**govgr** | Υπουργείο Υποδομών και Μεταφορών

# Ψηφιακές Υπηρεσίες για τις Άδειες Κυκλοφορίας

Εγχειρίδιο χρήσης για τους πολίτες

*Ημερομηνία τελευταίας ανανέωσης: 11 Ιουλίου 2022*

# Πίνακας Περιεχομένων

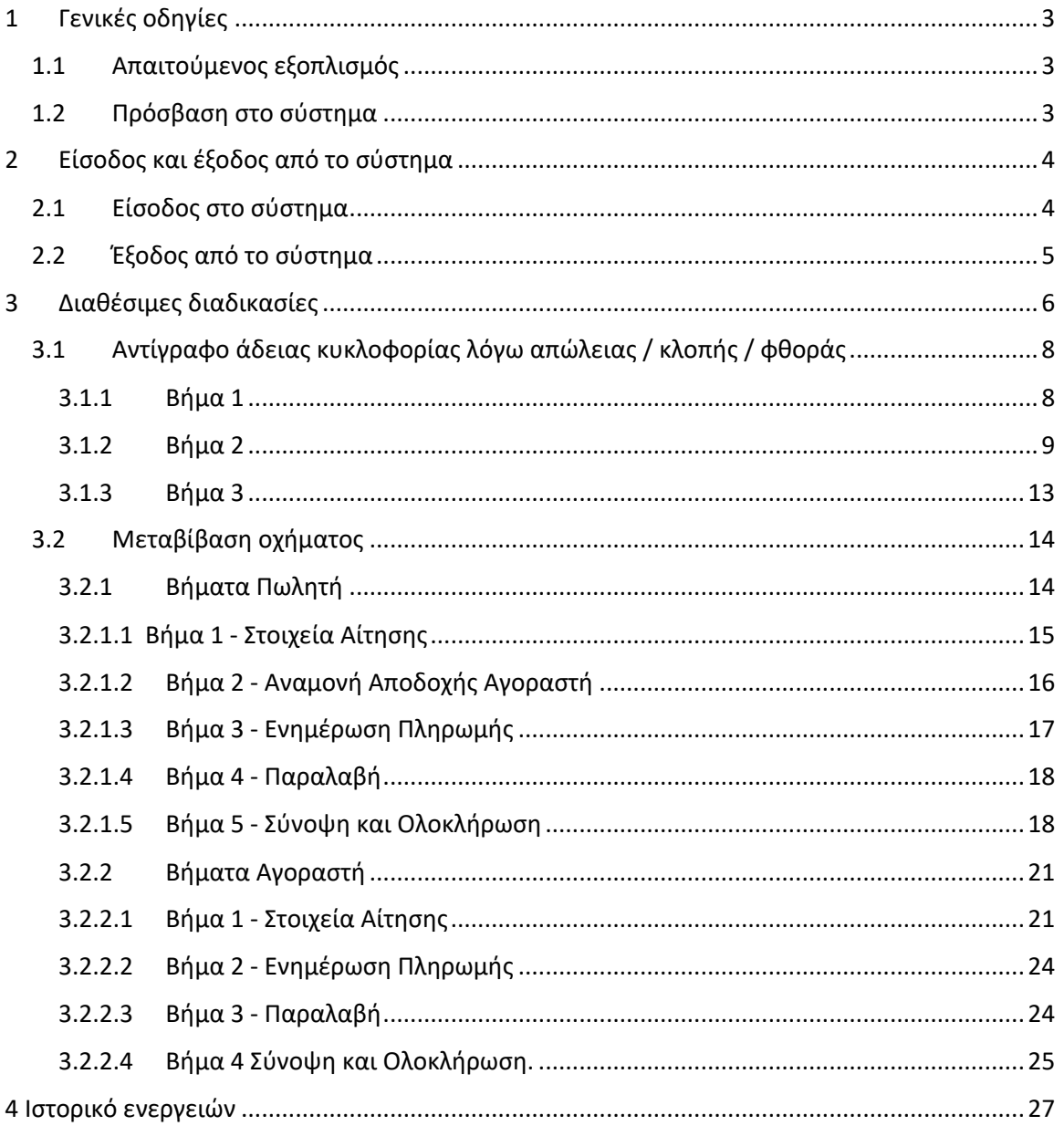

# 1 Γενικές οδηγίες

## 1.1 Απαιτούμενος εξοπλισμός

Οι ψηφιακές υπηρεσίες για τις άδειες οδήγησης, που περιγράφονται στο παρόν εγχειρίδιο, αποτελούν μια διαδικτυακή εφαρμογή για τη χρήση της οποίας είναι απαραίτητη:

- η χρήση προσωπικού ή φορητού υπολογιστή ή κινητής συσκευής
- η σύνδεση στο Διαδίκτυο (Internet)
- η χρήση φυλλομετρητή Ιστού (Web browser)

Οι ψηφιακές υπηρεσίες έχουν σχεδιαστεί ώστε να λειτουργούν ομαλά σε διάφορες αναλύσεις οθόνης. Οι ψηφιακές υπηρεσίες, ως διαδικτυακή εφαρμογή, είναι ανεξάρτητες πλατφόρμας (πχ., Windows, Macintosh, Unix, IOS, Android, κλπ. )

Οι ψηφιακές υπηρεσίες έχουν σχεδιαστεί και δοκιμαστεί για χρήση με διάφορους κοινούς φυλλομετρητές Ιστού, συμπεριλαμβανομένων των Mozilla Firefox , Google Chrome, Safari κλπ.

## 1.2 Πρόσβαση στο σύστημα

- 1. Συνδεθείτε στο Διαδίκτυο μέσω της ηλεκτρονικής σας συσκευής και εκκινήστε έναν φυλλομετρητή Ιστού.
- 2. Μεταβείτε στον ιστότοπο https://drivers-vehicles.services.gov.gr

# 2 Είσοδος και έξοδος από το σύστημα

# 2.1 Είσοδος στο σύστημα

- 1. Από την αρχική σελίδα επιλέξτε «Σύνδεση με κωδικούς Taxisnet».( Εικόνα 1)
- 2. Το σύστημα θα σας οδηγήσει στο **Κέντρο Διαλειτουργικότητας (ΚΕ.Δ) του Υπουργείου Ψηφιακής Διακυβέρνησης1 .**
- 3. Εισάγετε τους κωδικούς σας στο TaxisNet, στα πεδία «Χρήστης» και «Κωδικός».
- 4. Επιλέξτε «Σύνδεση».( Εικόνα 2)

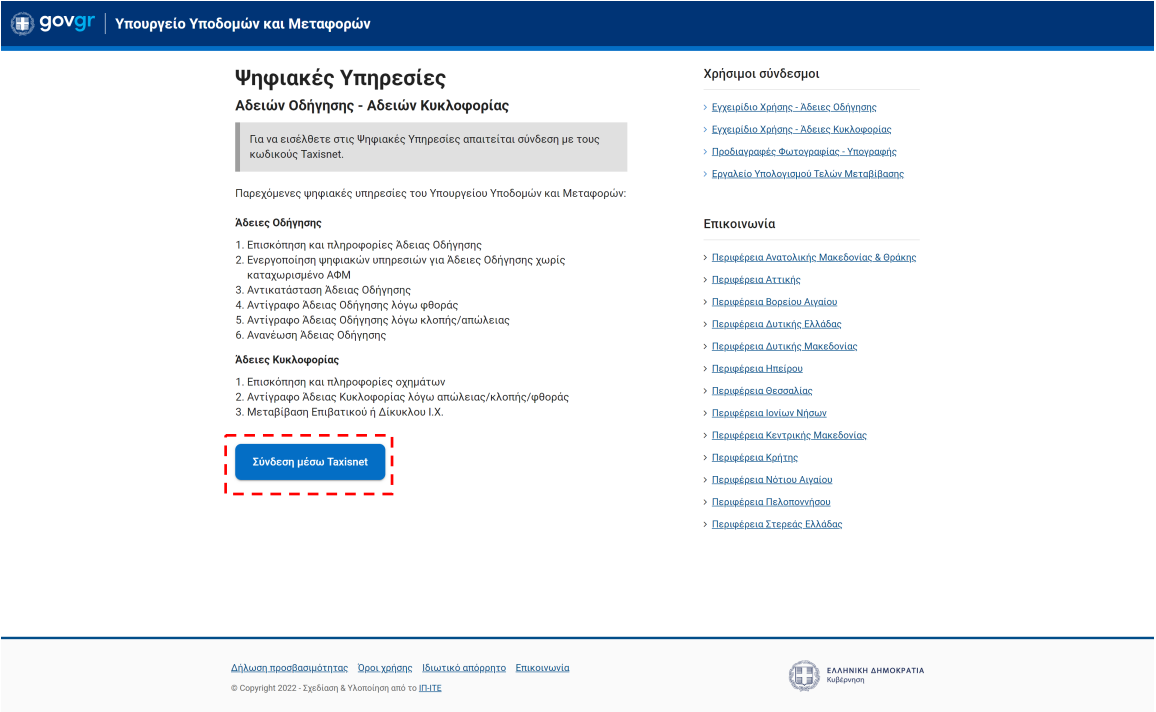

Εικόνα 1. Σύνδεση στο σύστημα

<sup>1</sup> Το σύστημα που αναπτύχθηκε από τη Γενική Γραμματεία Πληροφοριακών Συστημάτων Δημόσιας Διοίκησης, με στόχο τη διασύνδεση των ηλεκτρονικών υπηρεσιών της Δημόσιας Διοίκησης

<sup>©</sup> Ινστιτούτο Πληροφορικής – Ίδρυμα Τεχνολογίας και Έρευνας 4

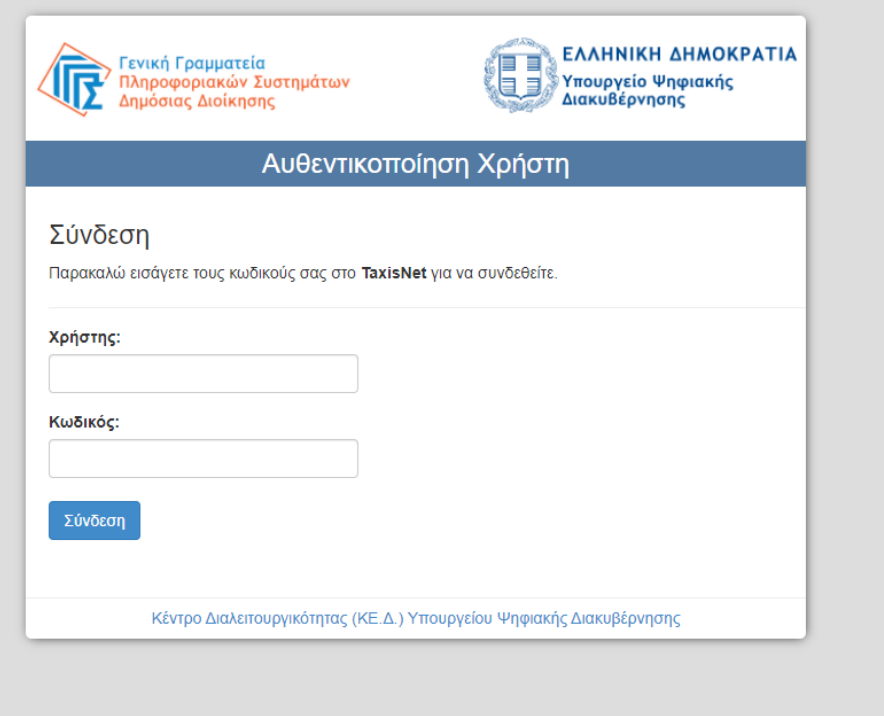

*Εικόνα 2. Αυθεντικοποίηση με του κωδικούς του TaxisNet μέσω του Κέντρου Διαλειτουργικότητας (ΚΕ.Δ) του Υπουργείου Ψηφιακής Διακυβέρνησης*

# 2.2 Έξοδος από το σύστημα

- 1. Από την κεφαλίδα, δεξιά, επιλέξτε το κουμπί .
- 2. Έχετε αποσυνδεθεί από το σύστημα.

<sup>1</sup> govgr.... | Υπουργείο Υποδομών και Μεταφορών Παναγιώτης Σωτηρίου ×  $\overline{P}$ *Εικόνα 3. Αποσύνδεση από το σύστημα*

# 3 Διαθέσιμες διαδικασίες

Κατά την είσοδο στο σύστημα προβάλλονται οι διαθέσιμες υπηρεσίες του συστήματος. Συγκεκριμένα (Εικόνα 4):

- Άδειες Κυκλοφορίας
- Άδειες Οδήγησης

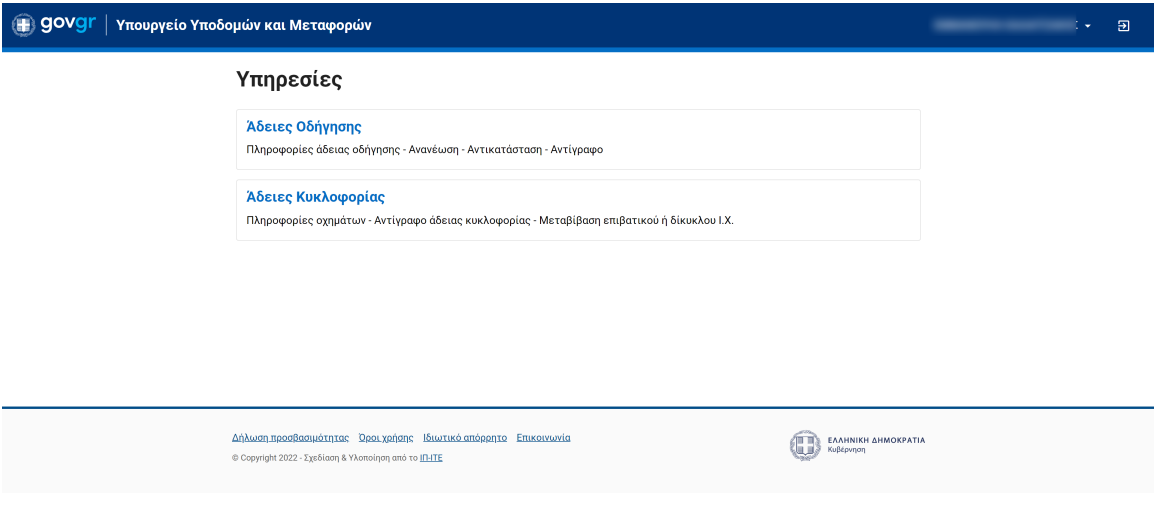

*Εικόνα 4. Αρχική σελίδα συστήματος*

Επιλέγοντας «Άδειες Κυκλοφορίας» εμφανίζονται όλα τα οχήματα που έχει στην κατοχή του ο πολίτης (). Επιλέγοντας το όχημα που σας ενδιαφέρει εμφανίζονται οι διαθέσιμες υπηρεσίες. Αυτές είναι:

- Υποβολή αίτησης για έκδοση αντίγραφου άδειας κυκλοφορίας λόγω απώλειας / κλοπής / φθοράς. (Εικόνα 6(1))
- Υποβολή αίτησης για μεταβίβαση οχήματος σε άλλο φυσικό πρόσωπο. (Εικόνα 6(2))

Το σύστημα προβάλει επίσης περαιτέρω πληροφορίες για το επιλεγμένο όχημα (Εικόνα 6(3)).

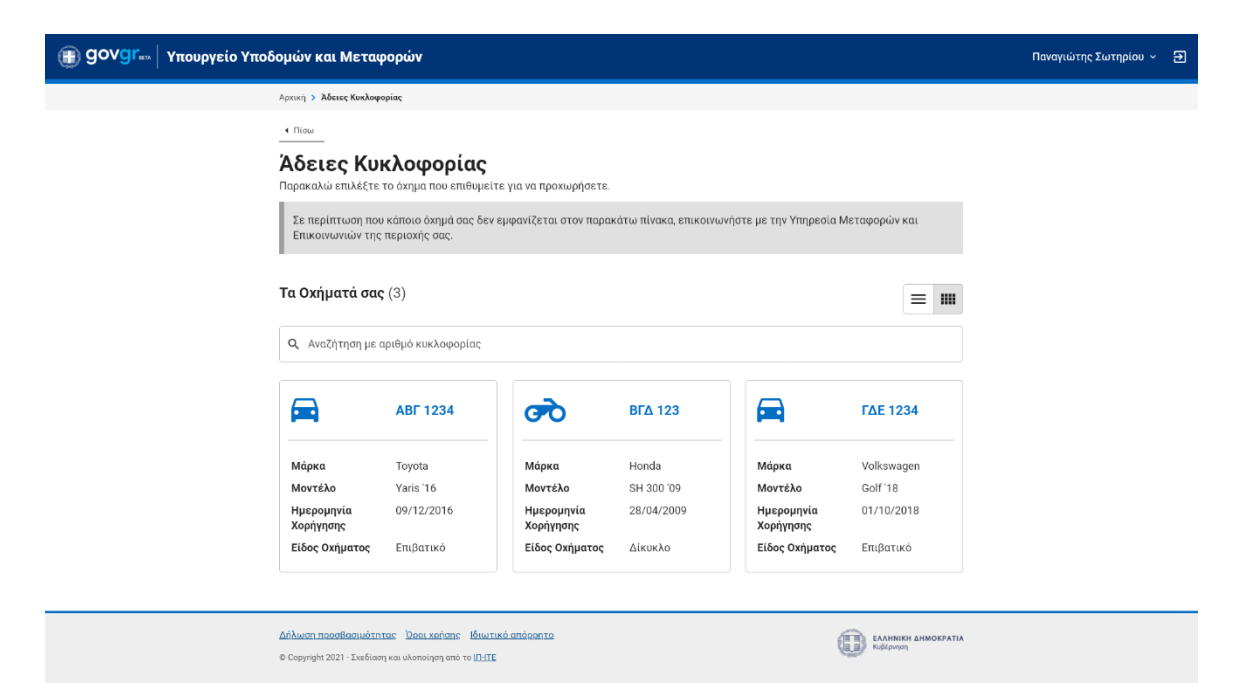

*Εικόνα 5. Αρχική σελίδα αδειών κυκλοφορίας*

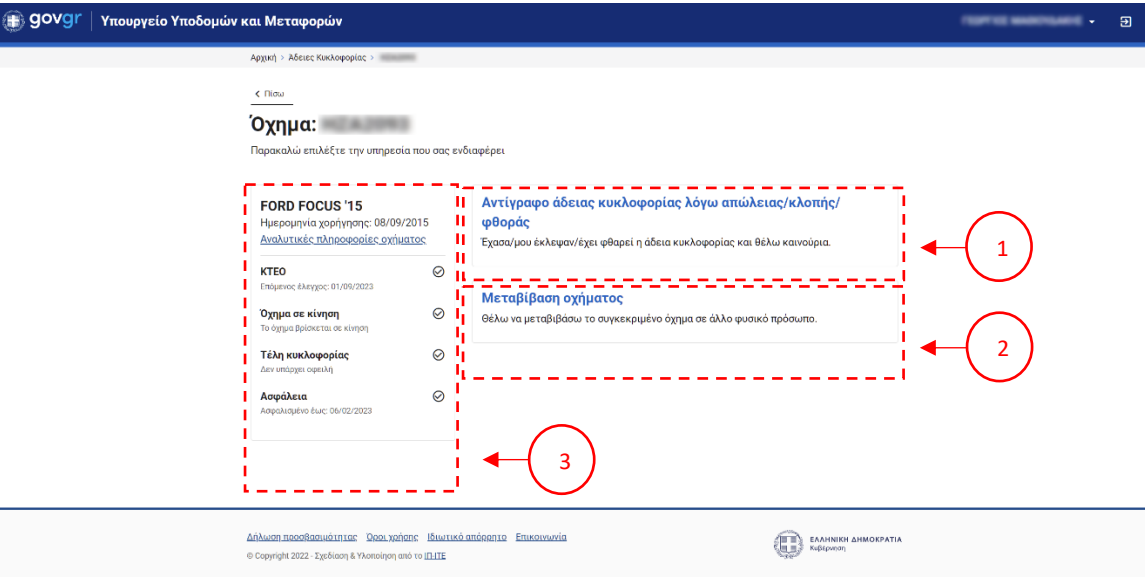

*Εικόνα 6. Αρχική σελίδα αδειών οδήγησης*

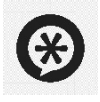

Επιλέγοντας το σύνδεσμο «Αναλυτικές πληροφορίες οχήματος» μπορείτε να δείτε αναλυτικά τα στοιχεία οχήματος, καθώς και τα στοιχεία κατόχου. 

# 3.1 Αντίγραφο άδειας κυκλοφορίας λόγω απώλειας / κλοπής / φθοράς

- 1. Το σύστημα προβάλει συνοπτική παρουσίαση των ενεργειών/βημάτων που πρέπει να γίνουν για την ολοκλήρωση της διαδικασίας. Συνολικά 3 βήματα.
- 2. Επιλέξτε το κουμπί «Έναρξη Διαδικασίας».

### 3.1.1 Βήμα 1

- 1. Συμπληρώστε τα στοιχεία του τόπου μόνιμης κατοικίας σας. Επιλέξτε την Περιφέρεια, την Περιφερειακή ενότητα,τον Δήμο σας, καθώς και τη διεύθυνση κατοικίας σας (Εικόνα  $7(1)$ ).
- 2. Συμπληρώστε τα στοιχεία της υπεύθυνη δήλωση επιλέγοντας την υπηρεσία από την οποία θέλετε να εξυπηρετηθείτε (Εικόνα 7(2)).
- 3. Επιπλέον επιλέξτε το λόγο για τον οποίο κάνετε αίτηση αντικατάστασης (Εικόνα 7(3)): α) απώλεια
	- β) κλοπή
	- γ) φθορά
- 4. Επιλέξτε το κουμπί «Αποδέχομαι» για να συνεχίσετε στο επόμενο βήμα της διαδικασίας.

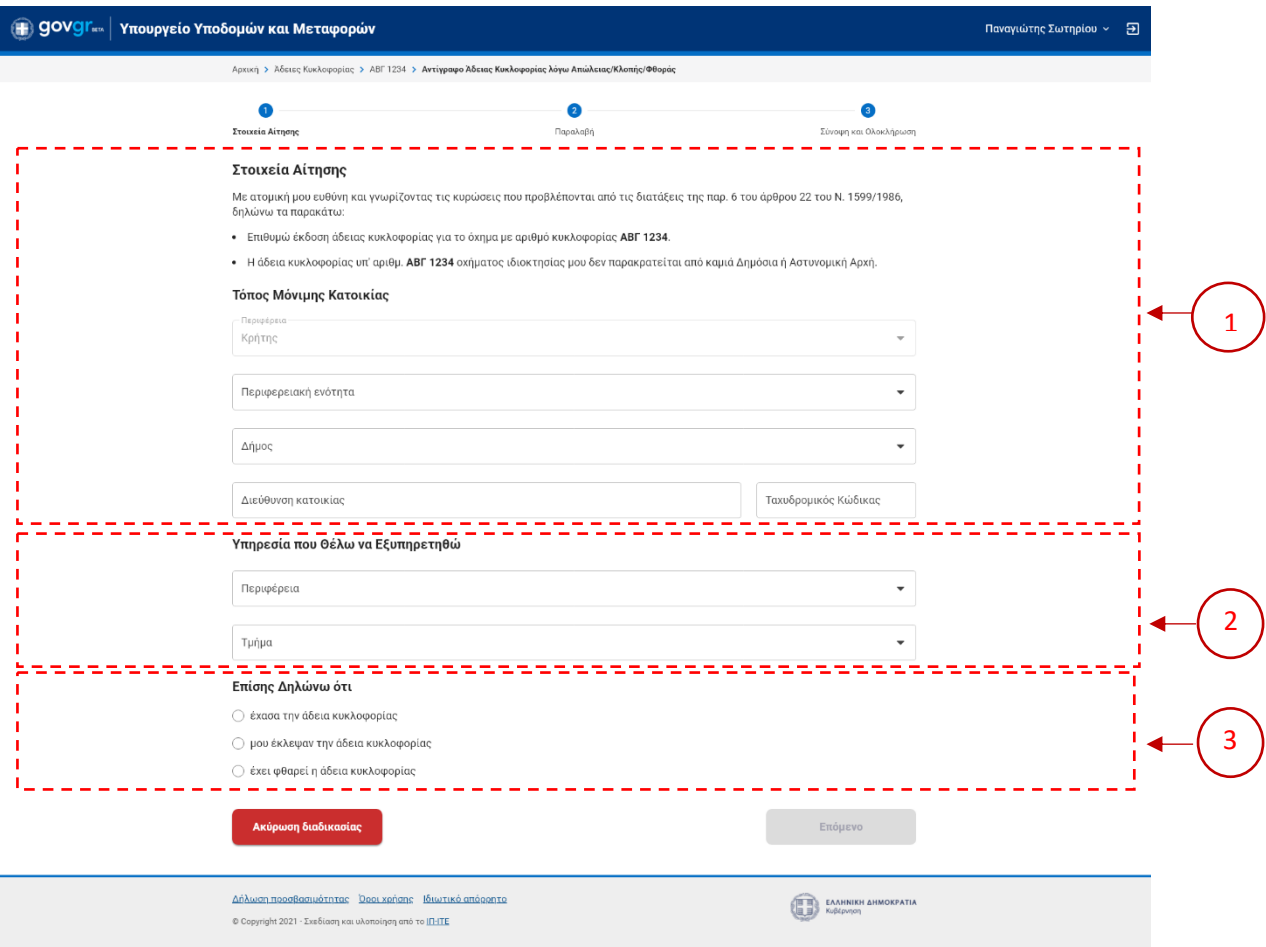

*Εικόνα 7. Διαδικασία αντιγράφου άδειας κυκλοφορίας - Βήμα 1*

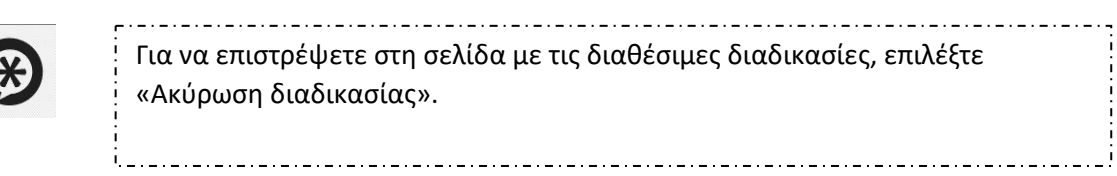

*Εάν θέλετε να ακυρώσετε τη διαδικασία, επιλέξτε το κουμπί «Ακύρωση διαδικασίας». Κανένα στοιχείο που έχετε εισάγει δεν θα αποθηκευτεί.* 

#### 3.1.2 Βήμα 2

1. Επιλέξτε έναν από τους διαθέσιμους τρόπους παραλαβής της άδειας οδήγησης.

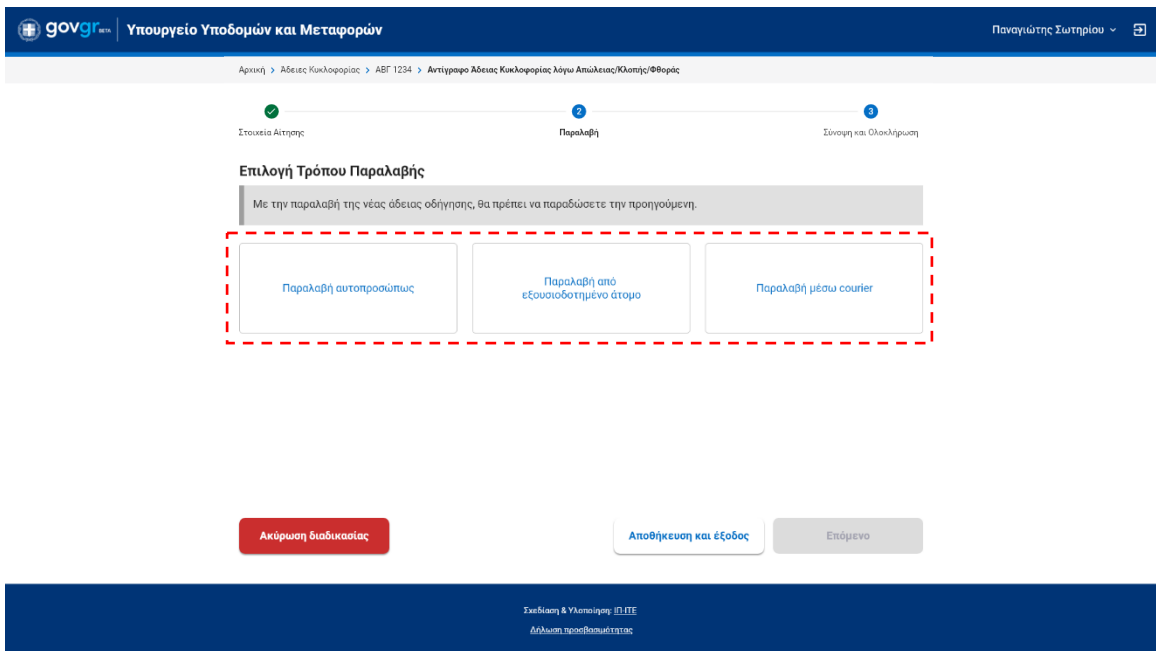

*Εικόνα 8: Επιλογές παραλαβής*

a. Εάν επιλέξετε να την παραλάβετε αυτοπροσώπως, συμπληρώστε τη διεύθυνση ηλεκτρονικού ταχυδρομείου σας και το τηλέφωνο σας, στα αντίστοιχα πεδία ώστε να ενημερωθείτε όταν θα είναι έτοιμη για να την παραλάβετε από τη Διεύθυνση Παραλαβής που αναφέρεται στη σελίδα.

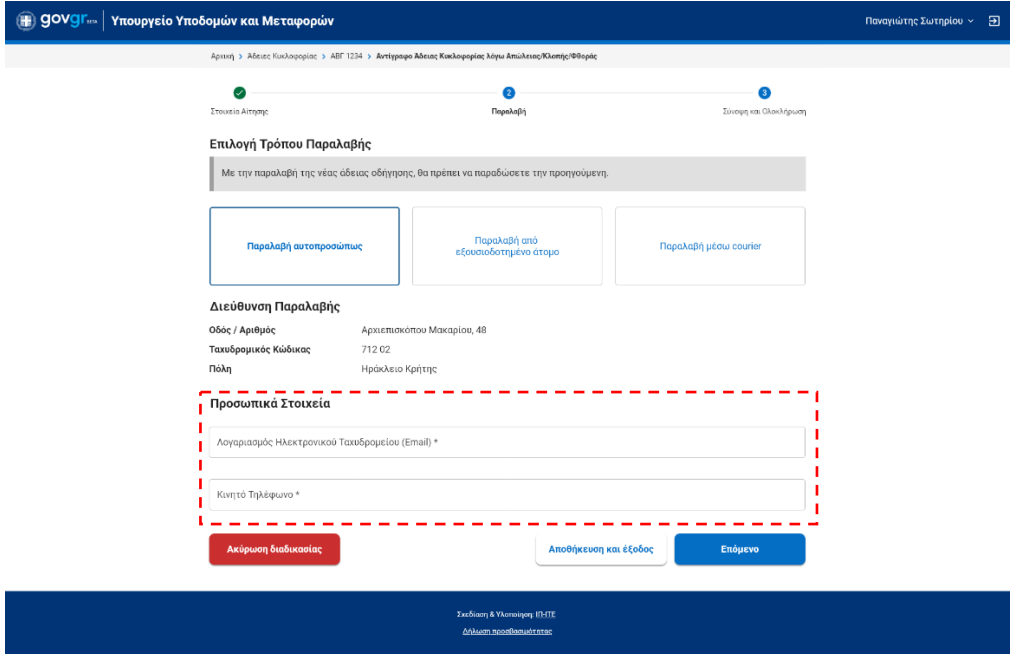

*Εικόνα 9: Παραλαβή αυτοπροσώπως*

b. Εάν επιλέξετε να την παραλάβει κάποιο άτομο που θα εξουσιοδοτήσετε, συμπληρώστε επιπλέον και το ονοματεπώνυμο του ατόμου που εξουσιοδοτείτε.

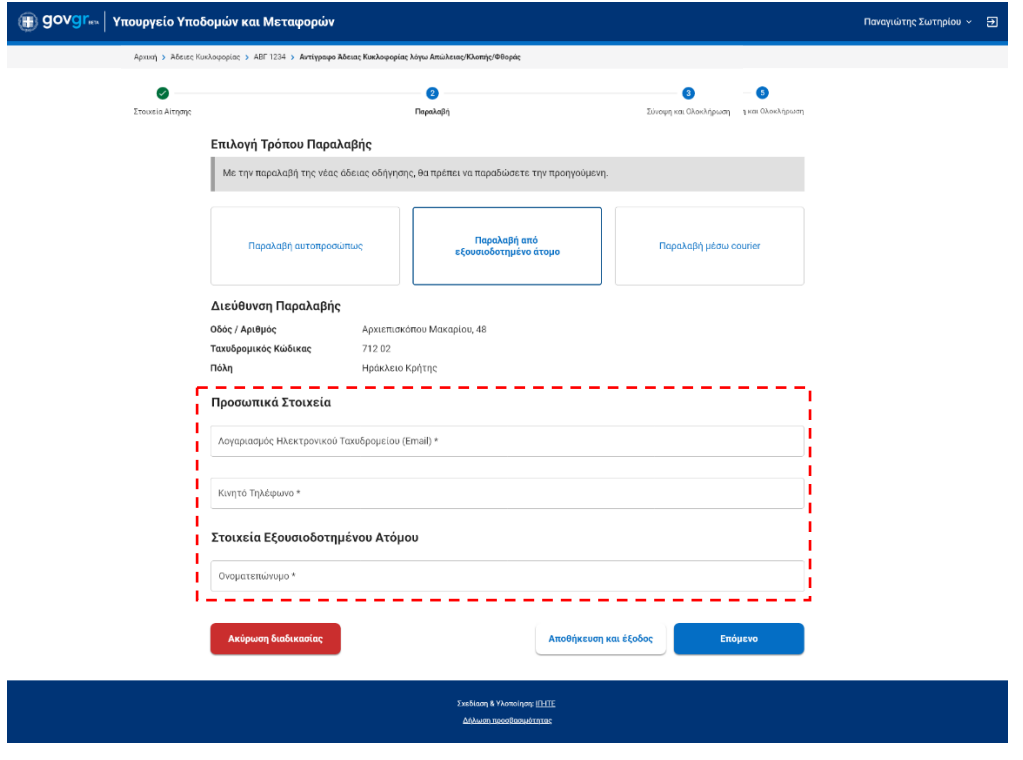

*Εικόνα 10: Παραλαβή από εξουσιοδοτημένο άτομο*

c. Εάν επιλέξετε παραλαβή μέσω courier, συμπληρώστε τη διεύθυνση που επιθυμείτε να αποσταλεί η νέα σας άδεια.

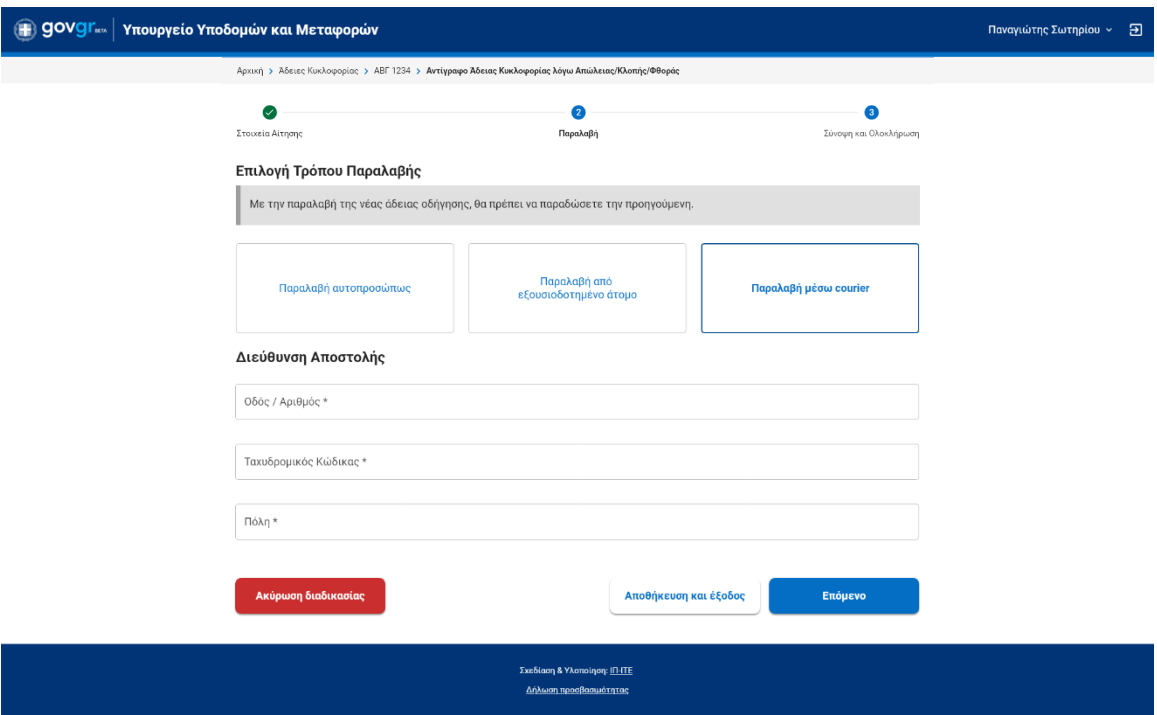

*Εικόνα 11. Παραλαβή μέσω courier*

2. Επιλέξτε το κουμπί «Επόμενο» για να προβάλετε τη σύνοψη της αίτησής σας προτού προβείτε σε υποβολή της.

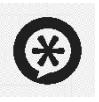

Εάν **δεν** επιθυμείτε να συνεχίσετε, μπορείτε να αποθηκεύσετε τα στοιχεία που έχετε εισάγει και να συνεχίσετε από το Βήμα 2 την επόμενη φορά που θα συνδεθείτε στο σύστημα, επιλέγοντας το κουμπί «Αποθήκευση και έξοδος».

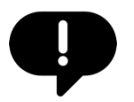

*Εάν θέλετε να ακυρώσετε τη διαδικασία, επιλέξτε το κουμπί «Ακύρωση διαδικασίας». Κανένα στοιχείο που έχετε εισάγει δεν θα αποθηκευτεί.*

#### 3.1.3 Βήμα 3

1. Δείτε τη σύνοψη της αίτησής σας και πατήστε το κουμπί «Υποβολή αίτησης» για να ολοκληρωθεί η διαδικασία.

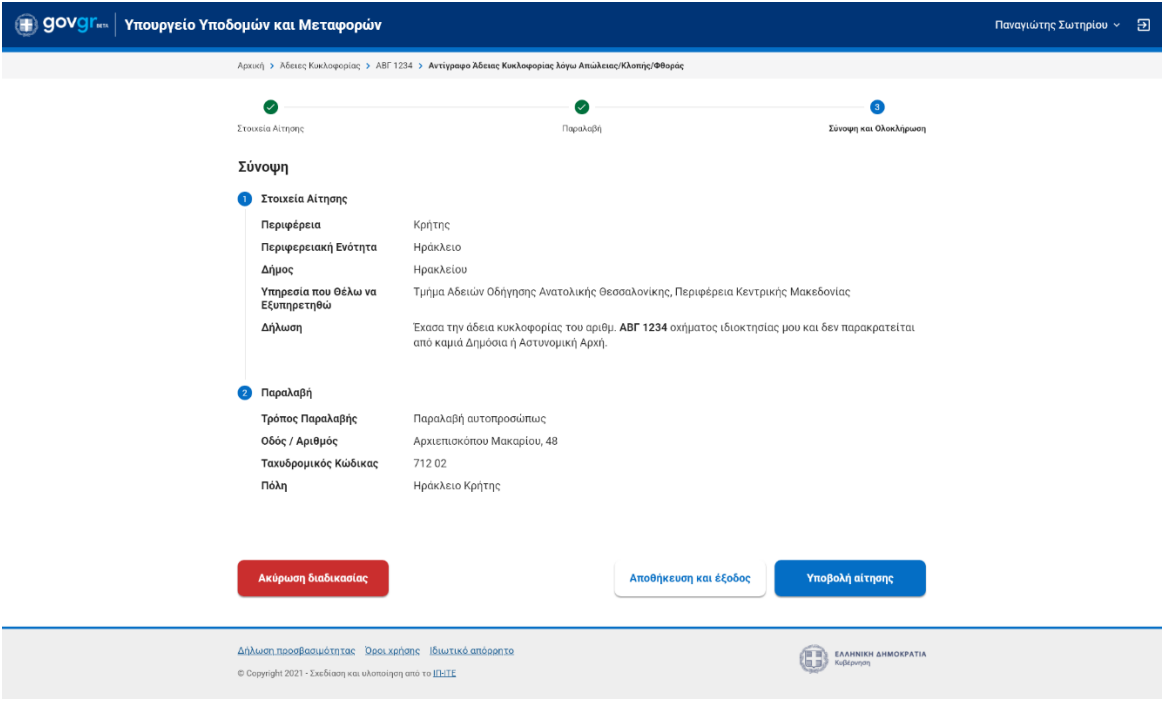

*Εικόνα 12. Σύνοψη της αίτησης και ολοκλήρωση διαδικασίας*

- 2. Το σύστημα θα σας αποστείλει ηλεκτρονικό μήνυμα στη διεύθυνση ηλεκτρονικού ταχυδρομείου που δηλώσατε.
- 3. Όταν διεκπεραιωθεί το αίτημα σας, το σύστημα θα σας αποστείλει ενημερωτικό ηλεκτρονικό μήνυμα.

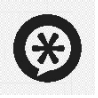

Εάν επιθυμείτε να υποβάλλεται σε επόμενο χρόνο την αίτηση σας, μπορείτε να αποθηκεύσετε όλα τα στοιχεία που έχετε εισάγει, επιλέγοντας το κουμπί «Αποθήκευση και έξοδος».

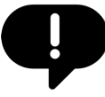

*Εάν θέλετε να ακυρώσετε τη διαδικασία, επιλέξτε το κουμπί «Ακύρωση διαδικασίας». Κανένα στοιχείο που έχετε εισάγει δεν θα αποθηκευτεί.*

<u> 1979. - Ferdinand Ferdinand Barbara (1979) - Ferdinand Barbara (1979) - Ferdinand Barbara (1979) - Ferdinand</u>

## 3.2 Μεταβίβαση οχήματος

Για τη διαδικασία μεταβίβασης οχήματος είναι απαραίτητη η σύνδεση στην πλατφόρμα και η υποβολή αιτήματος και των δύο μερών (πωλητή και αγοραστή).

Η μεταβίβαση είναι διαθέσιμη μόνο για πολίτες εγγεγραμμένους στο Εθνικό Μητρώο Επικοινωνίας (ΕΜΕπ).

#### 3.2.1 Βήματα Πωλητή

- 1. Επιλέξτε από τη λίστα των οχημάτων σας, το όχημα που επιθυμείτε να μεταβιβάσετε. Η διαδικασία της μεταβίβασης εμφανίζεται στην ιστοσελίδα με τα αναλυτικά στοιχεία του επιλεγμένου οχήματος (Εικόνα 6(2)).
- 2. Αφού επιλέξετε τη διαδικασία της μεταβίβασης, το σύστημα προβάλει συνοπτική παρουσίαση των ενεργειών/βημάτων που πρέπει να γίνουν για την ολοκλήρωση της διαδικασίας. Συνολικά 5 βήματα.
- 3. Επιλέξτε το κουμπί «Έναρξη Διαδικασίας».
- 4. Εφόσον είστε εγγεγραμμένοι στο Εθνικό Μητρώο Επικοινωνίας (ΕΜΕπ), θα σας σταλεί κωδικός επιβεβαίωσης στο κινητό που έχετε δηλώσει και τον οποίο θα πρέπει να καταχωρήσετε στο αντίστοιχο πεδίο ώστε να συνεχίσετε τη διαδικασία. Σε αντίθετη περίπτωση θα πρέπει να εγγραφείτε στο ΕΜΕπ για να μπορέσετε να προχωρήσετε. (Εικόνα 13).

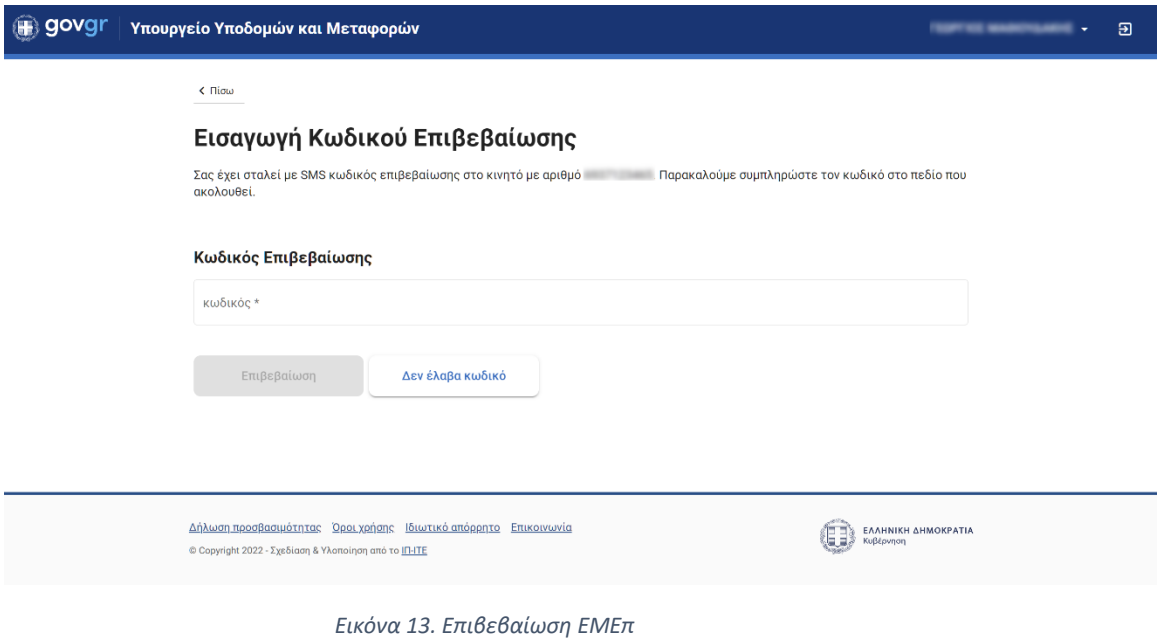

#### 3.2.1.1 Βήμα 1 - Στοιχεία Αίτησης

- 1. Επιλέξτε την υπηρεσία από την οποία θέλετε να εξυπηρετηθείτε (Εικόνα 14(1)).
- 2. Συμπληρώστε το email επικοινωνίας (Εικόνα 14(2)) (σε περίπτωση που έχετε δηλώσει email επικοινωνίας κατά την εγγραφή σας στο ΕΜΕπ, τότε θα συμπληρωθεί αυτόματα με δυνατότητα τροποποίησης, εφόσον επιθυμείτε).
- 3. Συμπληρώστε τα στοιχεία του τόπου μόνιμης κατοικίας σας. Επιλέξτε την Περιφέρεια, την Περιφερειακή ενότητα, τον Δήμο σας, καθώς και τη διεύθυνση κατοικίας σας (Εικόνα 14(3)).
- 4. Συμπληρώστε τα στοιχεία επικοινωνίας του αγοραστή (Εικόνα 14(4)). Είναι σημαντικό να καταχωρηθούν ορθά και χωρίς λάθη ο ΑΦΜ και το Επώνυμο του αγοραστή. Τα δύο αυτά στοιχεία θα διασταυρωθούν από τα στοιχεία του φορολογικού μητρώου της ΑΑΔΕ και εφόσον δεν ταυτοποιηθούν, δεν θα είναι δυνατή η υποβολή του αιτήματος.
- 5. Επιλέξτε το κουμπί «Επόμενο».

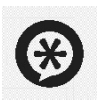

Εάν **δεν** επιθυμείτε να συνεχίσετε, μπορείτε να αποθηκεύσετε τα στοιχεία που έχετε εισάγει και να συνεχίσετε την επόμενη φορά που θα συνδεθείτε στο σύστημα, επιλέγοντας το κουμπί «Αποθήκευση και έξοδος». 

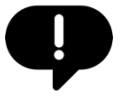

*Εάν θέλετε να ακυρώσετε τη διαδικασία, επιλέξτε το κουμπί «Ακύρωση διαδικασίας». Κανένα στοιχείο που έχετε εισάγει δεν θα αποθηκευτεί.*

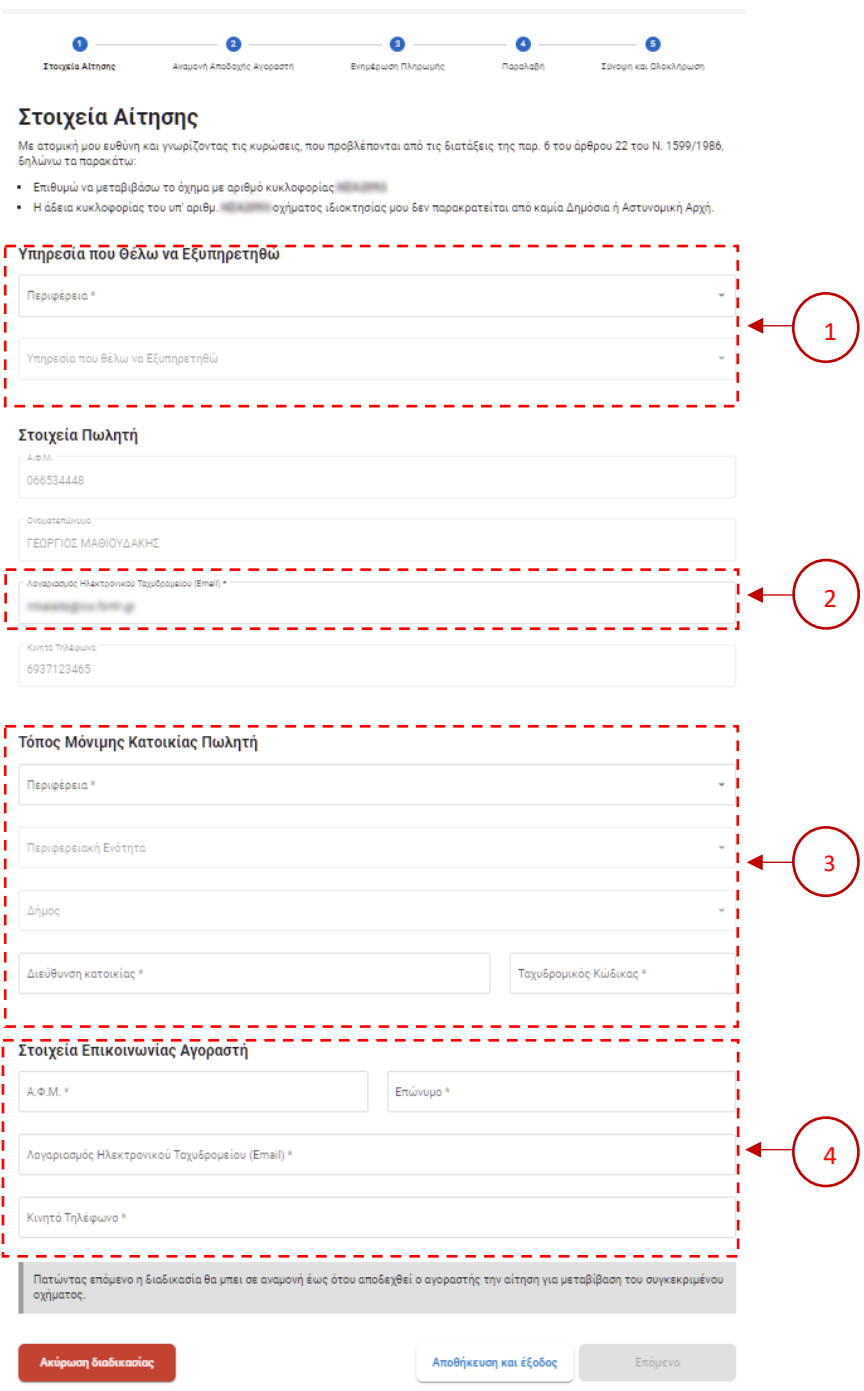

*Εικόνα 14. Στοιχεία αίτησης μεταβίβασης πωλητή*

#### 3.2.1.2 Βήμα 2 - Αναμονή Αποδοχής Αγοραστή

Στο βήμα αυτό περιμένετε τον αγοραστή να ολοκληρώσει τη διαδικασία που απαιτείται από την πλευρά του. Ο αγοραστής ενημερώνεται με email και SMS στα στοιχεία επικοινωνίας του

© Ινστιτούτο Πληροφορικής – Ίδρυμα Τεχνολογίας και Έρευνας 16

που έχετε δηλώσει στο προηγούμενο βήμα. Όταν ο αγοραστής ολοκληρώσει τη διαδικασία, θα λάβετε ειδοποίηση με email και sms ώστε να συνεχίσετε. Το κουμπί ¨Επόμενο¨ είναι πλέον ενεργό. Επιλέξτε το για να προχωρήσετε στο Βήμα 3. (Εικόνα 15)

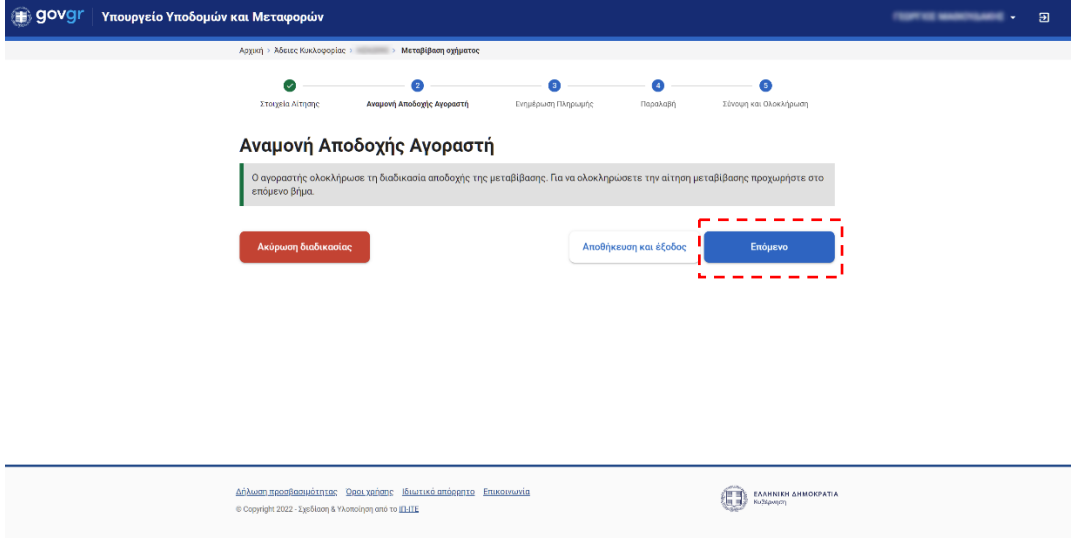

*Εικόνα 15. Βήμα2 Αναμονή αποδοχής αιτήματος από τον αγοραστή.*

#### 3.2.1.3 Βήμα 3 - Ενημέρωση Πληρωμής

- 1. Στο βήμα αυτό θα ενημερωθείτε για το κόστος μεταβίβασης και τον τρόπο εξόφλησης του. (Εικόνα 16)
- 2. Η εξόφληση μπορεί να γίνει είτε από τον πωλητή είτε από τον αγοραστή. Επιλέγοντας «Επόμενο» να πρέπει να επιβεβαιώσετε ότι έχει πραγματοποιηθεί η πληρωμή του κόστους μεταβίβασης (Εικόνα 17).

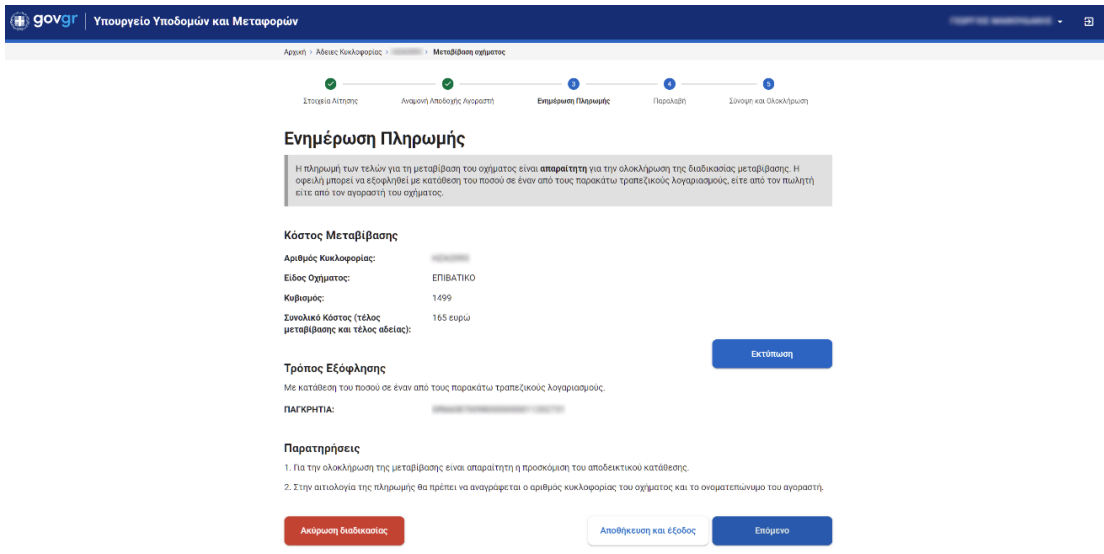

*Εικόνα 16. Πληρωμή Τελών Μεταβίβασης.*

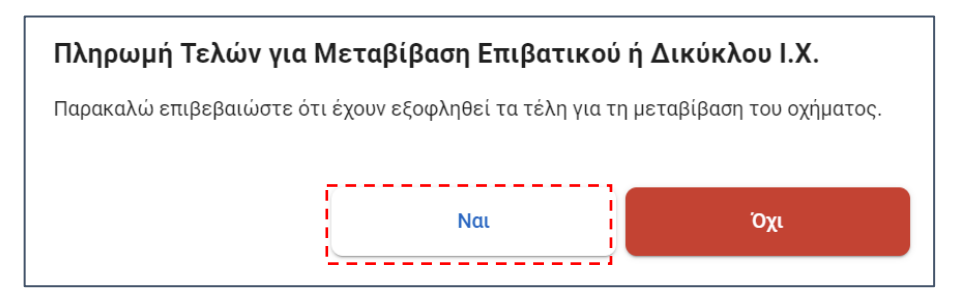

*Εικόνα 17. Βεβαίωση πληρωμής τελών μεταβίβασης.*

#### 3.2.1.4 Βήμα 4 - Παραλαβή

Στο βήμα 4 υπάρχουν οι οδηγίες που αφορούν την παράδοση της παλαιάς άδειας κυκλοφορίας και την έκδοση και παραλαβή της νέας.

Συγκεκριμένα, για την ολοκλήρωση της μεταβίβασης θα πρέπει:

- 1. Να καταχωρηθεί η έγγραφη συμφωνία των μερών, στην οικεία θέση της άδειας κυκλοφορίας του οχήματος (**υπογραφές του αγοραστή και του πωλητή στα αντίστοιχα πεδία που βρίσκονται στην τελευταία σελίδα στο έντυπο της άδειας κυκλοφορίας**).
- 2. **Ο αγοραστής (ή ο εξουσιοδοτημένος εκπρόσωπος του)**, να προσέλθει **εντός 30 ημερών** στην επιλεγμένη υπηρεσία μεταφορών, προσκομίζοντας:
	- Την τρέχουσα άδεια κυκλοφορίας του οχήματος (υπογεγραμμένη και από τα δύο μέρη).
	- Το αποδεικτικό εξόφλησης των τελών αδείας και μεταβίβασης του οχήματος.

#### 3.2.1.5 Βήμα 5 - Σύνοψη και Ολοκλήρωση

Στο βήμα 5 βλέπετε τη σύνοψή της διαδικασίας μεταβίβασης του οχήματος σας (Στοιχεία αίτησης, Πληρωμή, Στοιχεία παραλαβής νέας άδειας).

Αφού τα ελέγξετε και συμφωνείτε με τα στοιχεία πατάτε το κουμπί «Υποβολή αίτησης» (Εικόνα 18).

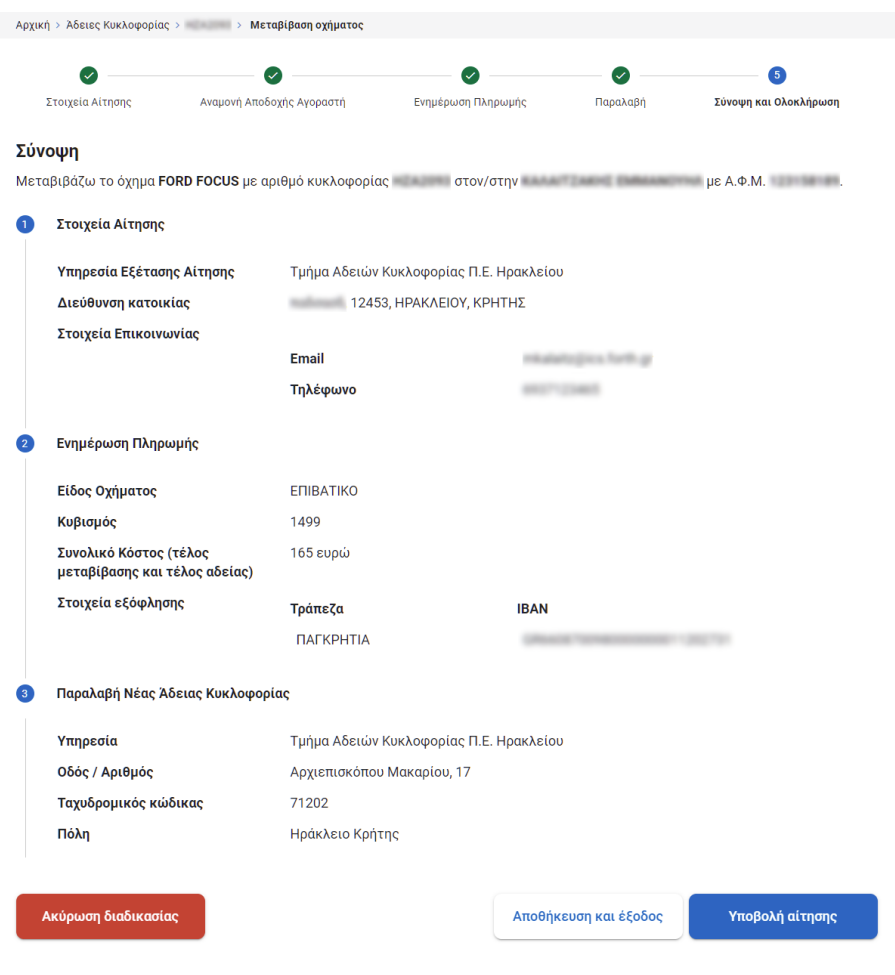

*Εικόνα 18*. Βήμα 5 - Σύνοψη μεταβίβασης

Τέλος μετά την υποβολή αίτησης εμφανίζεται η σελίδα με όλες τις πληροφορίες της αίτησης μεταβίβασης (Εικόνα 18) καθώς και ένας σύνδεσμος για την πρόσβαση στην ψηφιακά υπογεγραμμένη βεβαίωση υποβολής αιτήματος και πλήρωσης προϋποθέσεων μεταβίβασης (Εικόνα 19(1)). Η συγκεκριμένη βεβαίωση έχει αναρτηθεί και στην προσωπική σας ηλεκτρονική θυρίδα και μπορείτε να τη βρείτε στη λίστα με τα ψηφιακά έγγραφα που έχετε εκδώσει μέσω της πύλης gov.gr, στη σελίδα https://my.gov.gr/.

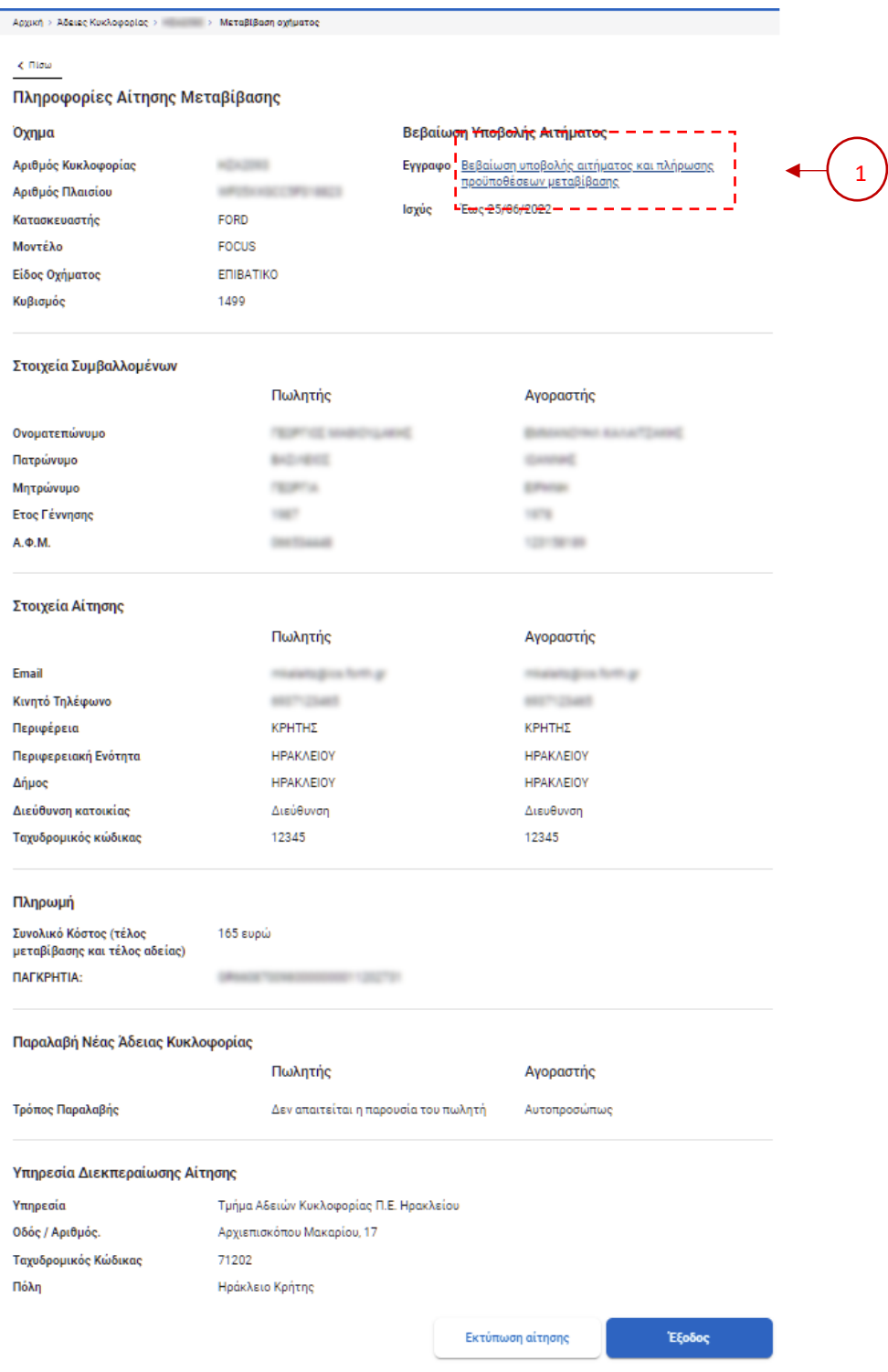

*Εικόνα 19*. Σύνοψη μεταβίβασης που έχει υποβληθεί

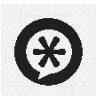

Μετά την οριστική υποβολή του αιτήματος μεταβίβασης και μέχρι την έκδοση της νέας άδειας κυκλοφορίας, το συγκεκριμένο όχημα θα εμφανίζεται στη λίστα των οχημάτων σας με πορτοκαλί χρώμα και ένδειξη «υπό μεταβίβαση».

Σε περίπτωση που μετά την πάροδο 30 ημερών, το όχημα εξακολουθεί να εμφανίζεται στη λίστα των οχημάτων σας, παρακαλώ επικοινωνήστε με την υπηρεσία εξυπηρέτησης στην οποία κατατέθηκε το αίτημα, προκειμένου να διερευνηθεί αν ολοκληρώθηκε επιτυχώς η μεταβίβαση.

#### 3.2.2 Βήματα Αγοραστή

- 1. Όταν ο πωλητής ολοκληρώσει το 1ο βήμα της μεταβίβασης και καταχωρήσει τα στοιχεία του αγοραστή, ο αγοραστής θα λάβει μήνυμα ενημέρωσης (με email και SMS) σχετικά με το αίτημα μεταβίβασης του οχήματος.
- 2. Εφόσον λάβατε σχετικό μήνυμα για μεταβίβαση οχήματος, συνδεθείτε με τους προσωπικούς σας κωδικούς taxisnet στον ιστότοπο https://driversvehicles.services.gov.gr και επιλέξτε την κατηγορία «Άδειες Κυκλοφορίας» (βλ. Εικόνα 1, Εικόνα 2, Εικόνα 4)
- 3. Στη νέα οθόνη έχει προστεθεί μια λίστα με τίτλο Μεταβιβάσεις στην οποία περιέχονται όλα τα οχήματα που βρίσκονται σε διαδικασία μεταβίβασης προς εσάς (Εικόνα 20).

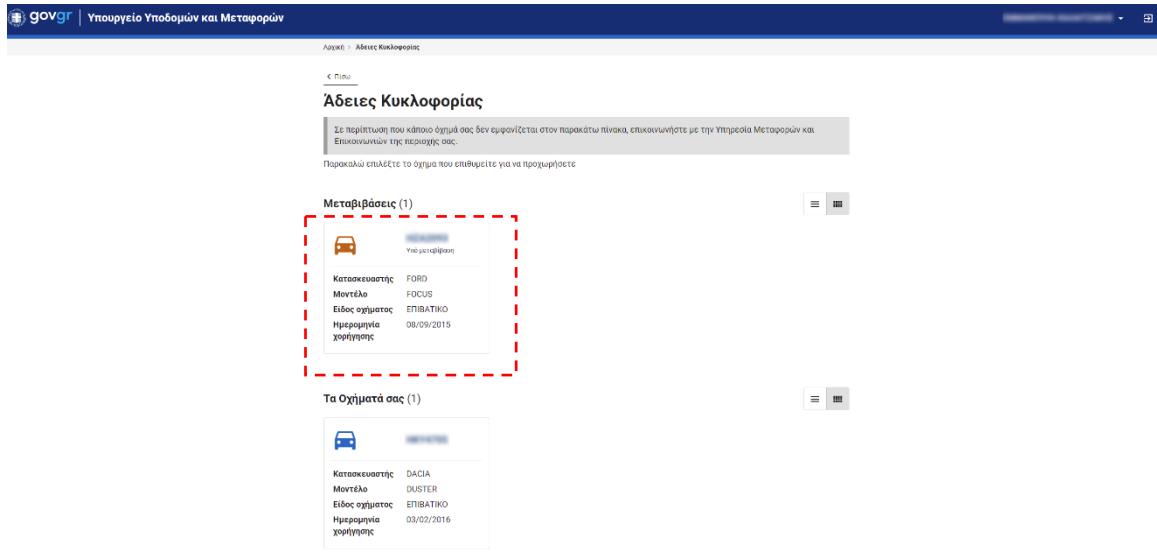

*Εικόνα 20. Λίστα οχημάτων υπό μεταβίβαση*

4. Επιλέγοντας το όχημα που επιθυμείτε, μπορείτε να δείτε πληροφορίες που αφορούν το συγκεκριμένο όχημα και την τρέχουσα κατάστασή του. Επίσης παρέχονται τα στοιχεία του ιδιοκτήτη του οχήματος ο οποίος σας έστειλε το αίτημα μεταβίβασης. Εφόσον επιθυμείτε να προχωρήσετε στη μεταβίβαση του συγκεκριμένου οχήματος επιλέξτε το κουμπί «Μεταβίβαση οχήματος». Σε αντίθετη περίπτωση, επιλέξτε «Απόρριψη μεταβίβασης» (Εικόνα 21).

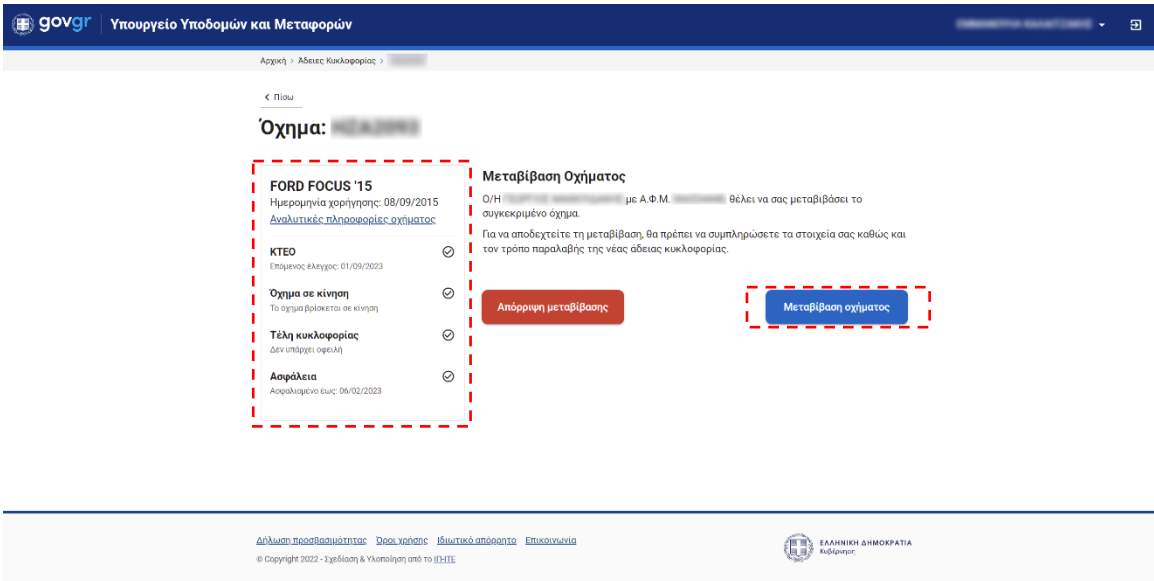

*Εικόνα 21. Έναρξη μεταβίβασης αγοραστή*

- 5. Το σύστημα προβάλει συνοπτική παρουσίαση των ενεργειών/βημάτων που πρέπει να γίνουν για την ολοκλήρωση της διαδικασίας. Συνολικά 4 βήματα.
- 6. Επιλέξτε το κουμπί «Έναρξη Διαδικασίας».
- 7. Εφόσον είστε εγγεγραμμένοι στο Εθνικό Μητρώο Επικοινωνίας (ΕΜΕπ), θα σας σταλεί κωδικός επιβεβαίωσης στο κινητό που έχετε δηλώσει και τον οποίο θα πρέπει να καταχωρήσετε στο αντίστοιχο πεδίο ώστε να συνεχίσετε τη διαδικασία. Σε αντίθετη περίπτωση θα πρέπει να εγγραφείτε στο ΕΜΕπ για να μπορέσετε να προχωρήσετε. (Εικόνα 22).

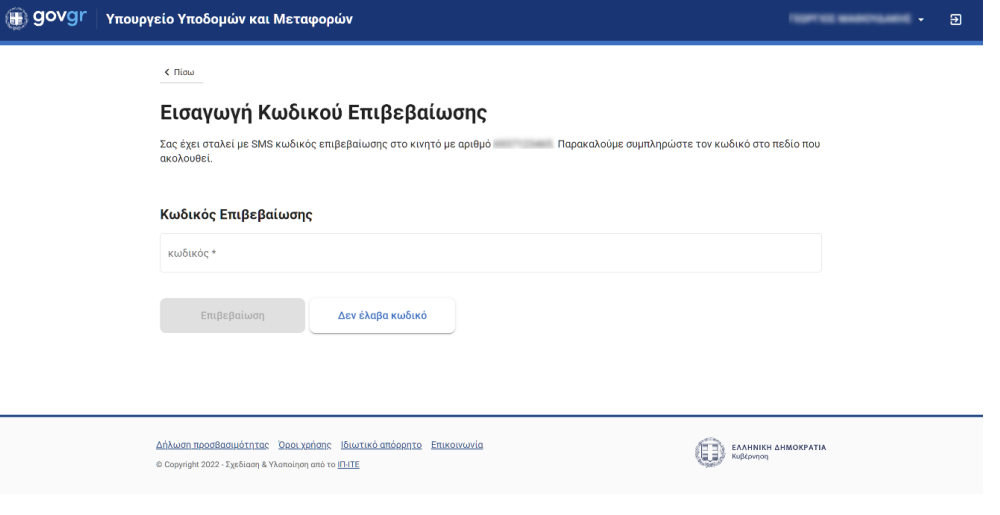

*Εικόνα 22. Επιβεβαίωση ΕΜΕπ*

#### *3.2.2.1 Βήμα 1 - Στοιχεία Αίτησης*

- 1. Επιλέξτε την υπηρεσία από την οποία θέλετε να εξυπηρετηθείτε (Εικόνα 23 (1)).
- 2. Συμπληρώστε το email επικοινωνίας (Εικόνα 23 (2)) (σε περίπτωση που έχετε δηλώσει email επικοινωνίας κατά την εγγραφή σας στο ΕΜΕπ, τότε θα συμπληρωθεί αυτόματα με δυνατότητα τροποποίησης, εφόσον επιθυμείτε).
- 3. Συμπληρώστε τα στοιχεία του τόπου μόνιμης κατοικίας σας. Επιλέξτε την Περιφέρεια, την Περιφερειακή ενότητα, τον Δήμο σας, καθώς και τη διεύθυνση κατοικίας σας (Εικόνα 23 (3)).
- 4. Επιλέξτε το κουμπί «Επόμενο»

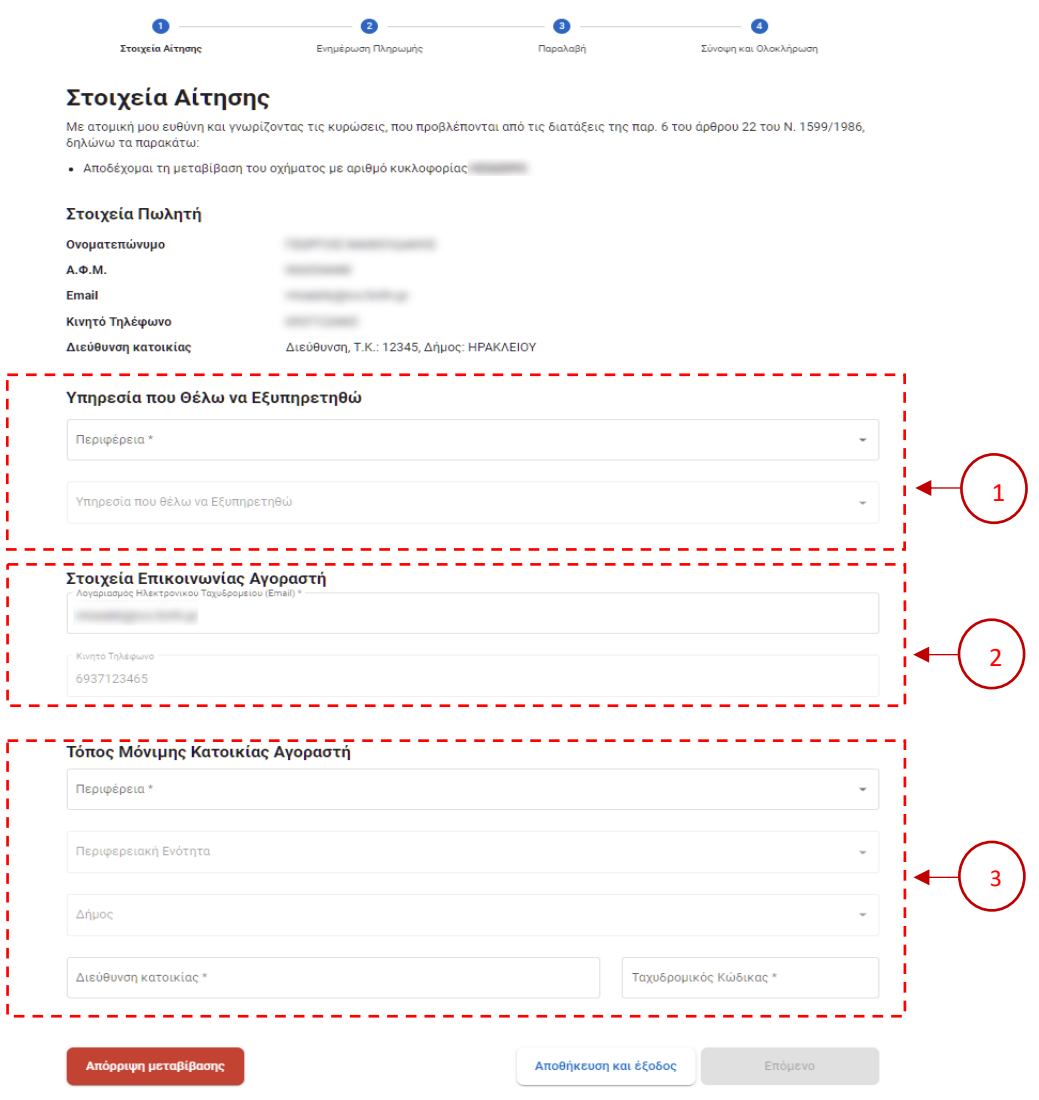

*Εικόνα 23. Στοιχεία αίτησης μεταβίβασης αγοραστή*

#### *3.2.2.2 Βήμα 2 - Ενημέρωση Πληρωμής*

Στο βήμα αυτό θα ενημερωθείτε για το κόστος μεταβίβασης και τον τρόπο εξόφλησης του. Η εξόφληση μπορεί να γίνει είτε από τον πωλητή είτε από τον αγοραστή (Εικόνα 24).

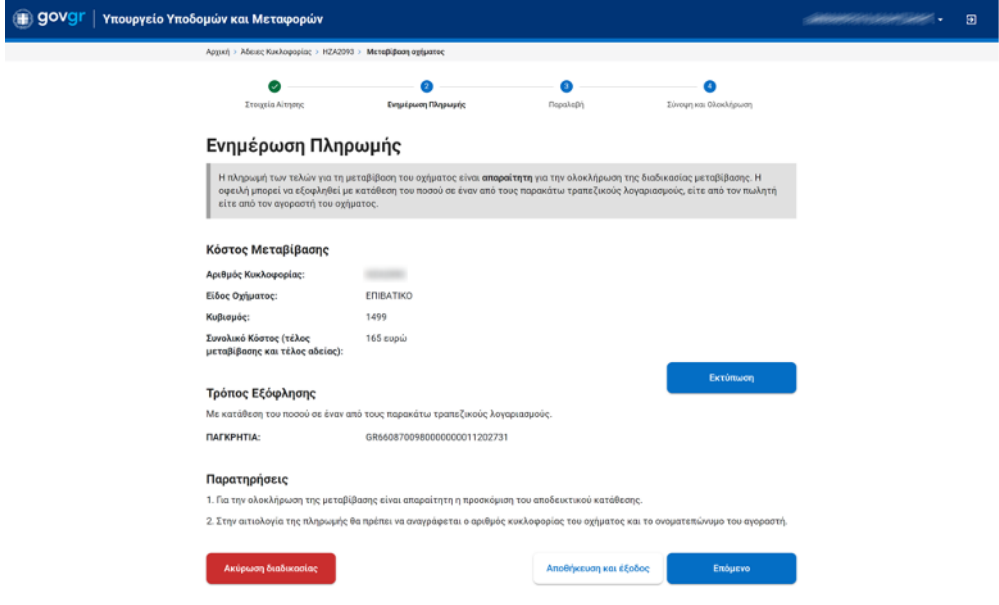

*Εικόνα 24. Πληρωμή Τελών Μεταβίβασης.*

*3.2.2.3 Βήμα 3 – Παραλαβή*

Στο βήμα 3 υπάρχουν οι οδηγίες που αφορούν την παράδοση της παλαιάς άδειας κυκλοφορίας και την έκδοση και παραλαβή της νέας.

Συγκεκριμένα, για την ολοκλήρωση της μεταβίβασης θα πρέπει:

- 1. Να καταχωρηθεί η έγγραφη συμφωνία των μερών, στην οικεία θέση της άδειας κυκλοφορίας του οχήματος (**υπογραφές του αγοραστή και του πωλητή στα αντίστοιχα πεδία που βρίσκονται στην τελευταία σελίδα στο έντυπο της άδειας κυκλοφορίας**).
- 2. **Ο αγοραστής (ή ο εξουσιοδοτημένος εκπρόσωπος του)**, να προσέλθει **εντός 30 ημερών** στην επιλεγμένη υπηρεσία μεταφορών, προσκομίζοντας:
	- Την τρέχουσα άδεια κυκλοφορίας του οχήματος (υπογεγραμμένη και από τα δύο μέρη).
	- Το αποδεικτικό εξόφλησης των τελών αδείας και μεταβίβασης του οχήματος.

Επίσης στο βήμα αυτό θα πρέπει να επιλέξετε αν για τη διαδικασία έκδοσης της νέας άδειας κυκλοφορίας θα παραστείτε ο ίδιος ή μέσω εξουσιοδοτούμενου προσώπου. Στην περίπτωση

εξουσιοδοτούμενου προσώπου θα πρέπει να συμπληρώσετε το ονοματεπώνυμο και τον ΑΔΤ του καθώς και να φροντίσετε για την έκδοση νόμιμης εξουσιοδότησης (Εικόνα 25).

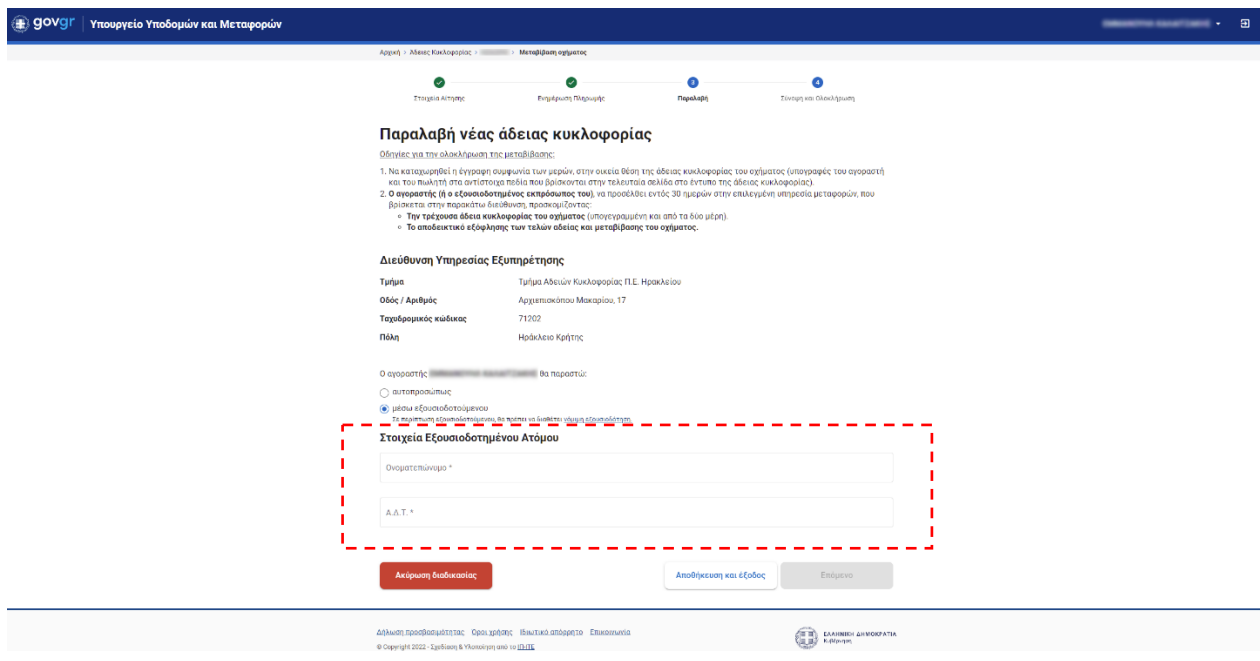

*Εικόνα 25. Παραλαβή νέας άδειας*

#### *3.2.2.4 Βήμα 4 Σύνοψη και Ολοκλήρωση.*

Στο 4ο και τελευταίο βήμα βλέπετε την σύνοψή της διαδικασίας μεταβίβασης του οχήματος σας (Στοιχεία αίτησης, Πληρωμή, Στοιχεία παραλαβής νέας άδειας)

Αφού τα ελέγξετε και συμφωνείτε με τα στοιχεία πατάτε το κουμπί «Υποβολή αίτησης».(Εικόνα 26)

Μετά την ολοκλήρωση της υποβολής αίτησης από τον αγοραστή η διαδικασία θα συνεχιστεί από τον πωλητή και όταν και εκείνος με την σειρά του πραγματοποιήσει την τελική υποβολή της αίτησης τότε θα μπορούν και οι δύο να δουν όλες τις πληροφορίες της αίτησης μεταβίβασης (Εικόνα 19) καθώς και τον σύνδεσμο για την πρόσβαση στην ψηφιακά υπογεγραμμένη βεβαίωση υποβολής αιτήματος και πλήρωσης προϋποθέσεων μεταβίβασης (Εικόνα 19(1)). Η συγκεκριμένη βεβαίωση έχει αναρτηθεί και στην προσωπική σας ηλεκτρονική θυρίδα και μπορείτε να τη βρείτε στη λίστα με τα ψηφιακά έγγραφα που έχετε εκδώσει μέσω της πύλης gov.gr, στη σελίδα https://my.gov.gr/.

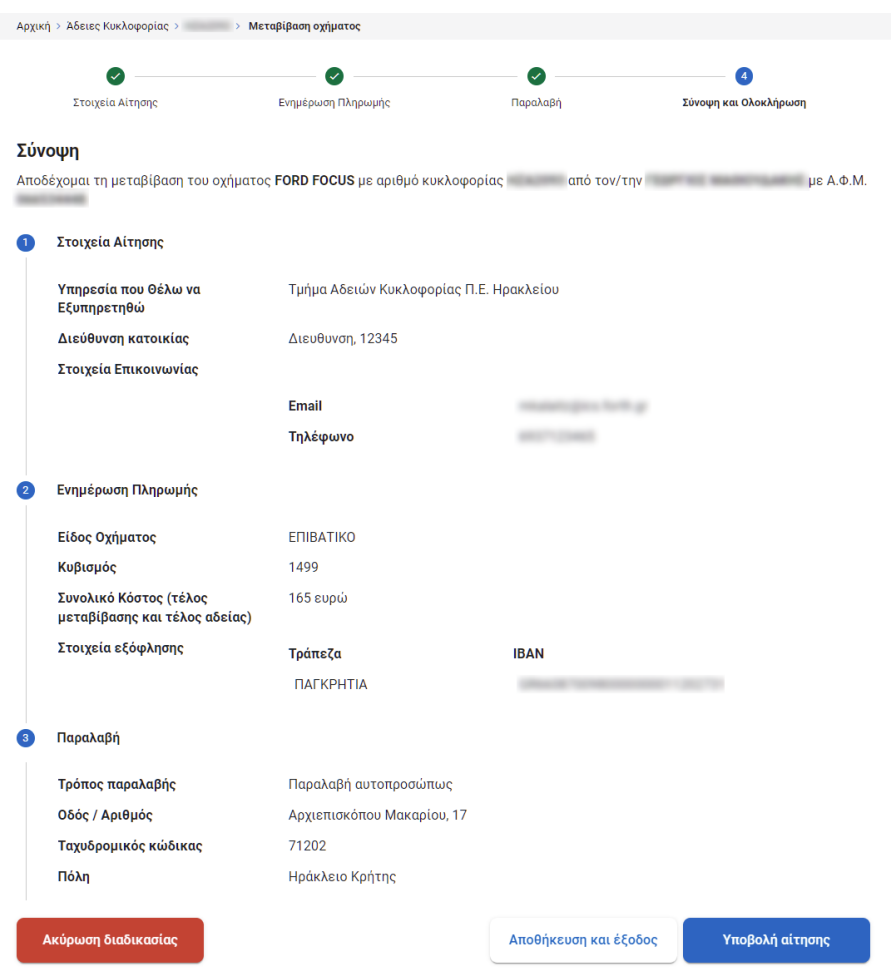

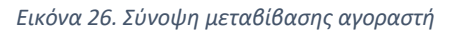

# 4 Ιστορικό ενεργειών

Αφού ολοκληρώσετε και υποβάλλετε μια αίτηση μπορείτε να ενημερώνεστε για την κατάσταση της αίτησης από την ιστοσελίδα που περιέχει το ιστορικό των ενεργειών σας στο σύστημα (Εικόνα 28). Για να πλοηγηθείτε στην ενότητα «Ιστορικό Ενεργειών» επιλέξτε το βελάκι δίπλα στο ονοματεπώνυμο σας, στην κεφαλίδα και στη συνέχεια επιλέγοντας την επιλογή «Ιστορικό ενεργειών» από το μενού (Εικόνα 27).

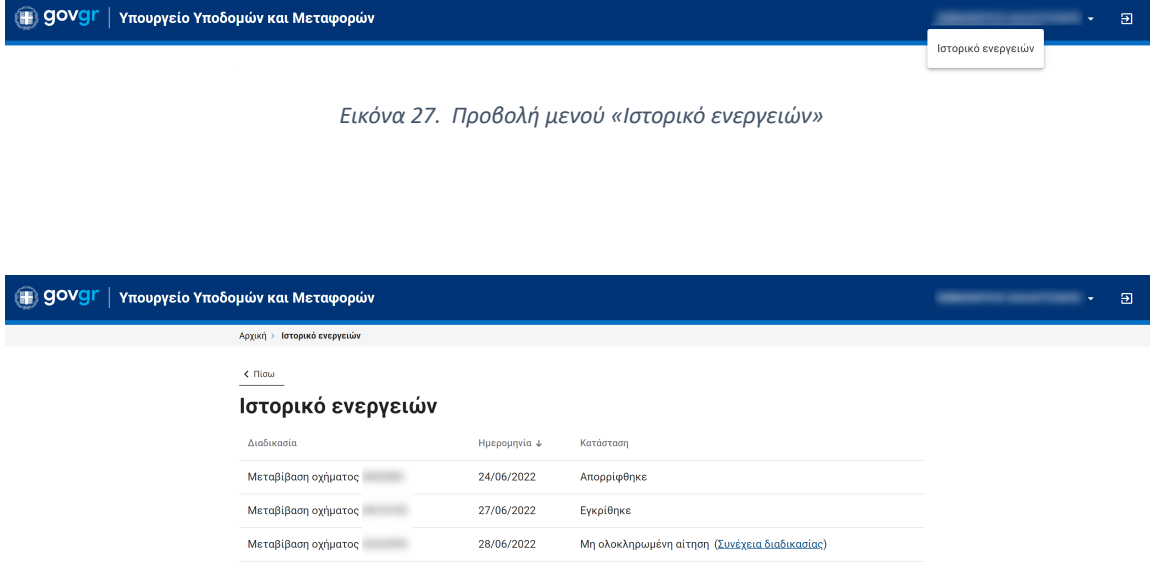

*Εικόνα 28. Ιστορικό ενεργειών*